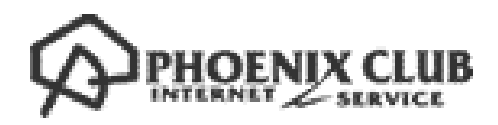

# i-フィルターインストールガイド

## (Android 版)

第 2 版

1

#### はじめにお読みください

- ・ 別途、メールにてシリアル ID 等のインストールに必要となる情報をお送りしておりますので、 そちらの情報をお手元にご用意ください。
- ・ インストールの前に、動作環境を必ずご確認ください。

http://www.phoenix-c.or.jp/member/i-filter/android.html

- ・ インターネットに接続した状態でインストールを行ってください。
- ・ インストールは管理者権限のアカウントで行ってください。
- ・ 他社製のフィルタリングソフトがインストールされている場合は、あらかじめ該当するソフトを アンインストールして頂く必要があります。
- ・ ご利用中のシリアル ID は、別の OS ではご利用頂けません。
- 例)「i-フィルター Android 版」のシリアル ID は、「i-フィルター Mac 版」ではご利用出来ません。

#### (1) ダウンロードページより、インストールプログラムをダウンロードします。

ステータスバーをドラッグして、インストール パッケージのダウンロードが 完了したことを確認したら、ファイル名をタップします。

## 「インストールはブロックされました」が表示されたら

Google Play (旧 Android マーケット) 以外 から入手したアプリをインストールできない設定 になっている場合があります。 端末の[設定]メニューの[アプリケーション] から、次の 操作を行います。

\* 設定メニューの開き方は、ご利用の端末のヘルプおよび マニュアルをご参照ください。

①[提供元不明のアプリ]をタップしてチェックをオンにします。

②注意メッセージが表示されます。[OK]をタップします。

③ダウンロードしたパッケージをもう一度開きます。

\* インストールが終わったら、[提供元不明のアプリ]のチェックをオフに戻してください。

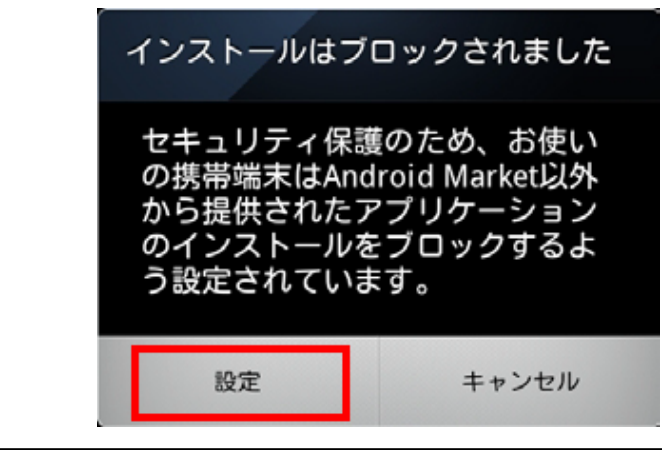

#### (2) アプリケーションをインストールします。

①[このアプリケーションに許可する権限]を確認し、[次へ]をタップします。

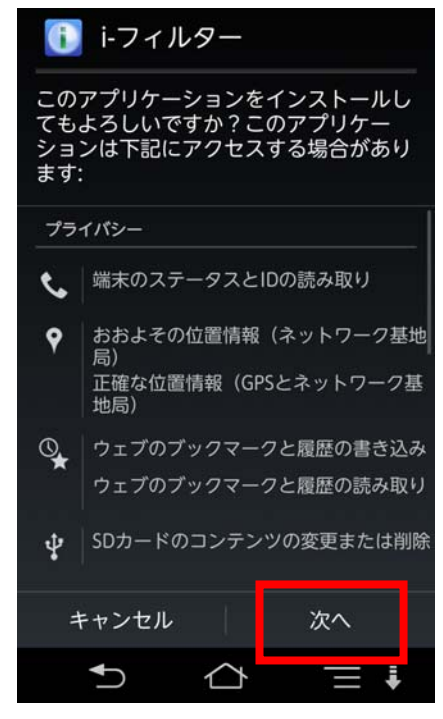

②「同意する」をタップします。

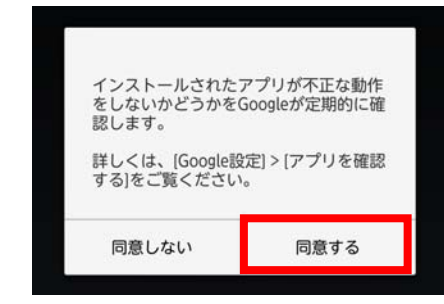

③ 「起動できません」の画面が表示されます。[OK]をタップします。

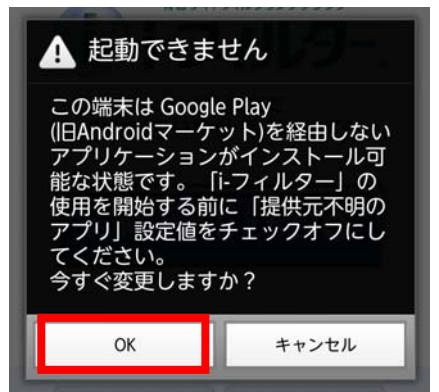

④ [提供元不明のアプリ]のチェックをオフにします。

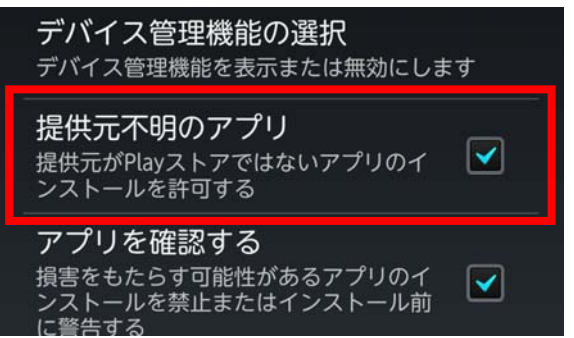

(3) アプリケーションから i-フィルターを起動し、[お申し込みはこちら]をタップします。

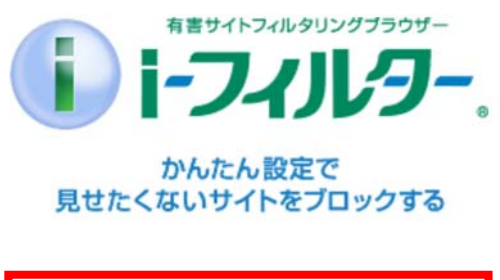

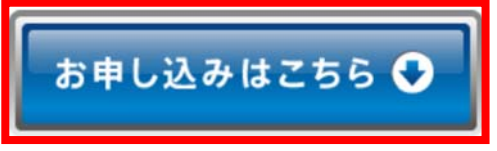

(4) シリアル ID の入力画面が表示されます。 シリアル ID を入力し、[次へ]をタップします。 シリアルIDの入力

シリアルIDを入力してください。

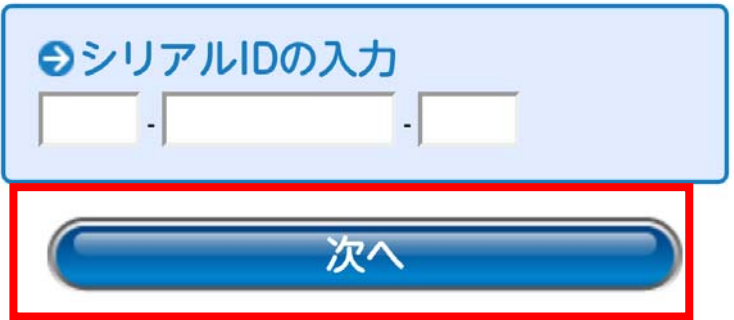

シリアル ID は、別途メールにてご案内済みです。

## (5) 『はじめに』画面が開きます。大切なお知らせをしていますので、「管理者」となる 方が内容をよく読んで、[つぎへ]ボタンをタップします。

## はじめに

「i-フィルター」は、このアプリをダウンロードし た端末の"利用者"がインターネットを安全に使うた めのフィルタリングブラウザーです。 最初に"管理者"情報を登録することにより、"管理 者"の方が"利用者"のインターネット利用状況などを 設定・確認することが可能となります。

● 「管理者」とは、「i-フィルター」の設定·管理 を行う権限を持つ方を指します。(保護者様な ど)

• 「利用者」とは、この端末を使ってインター ネットを使用する方を指します。(お子さまな ど)

最初に"管理者"となる方の情報を登録してくださ  $U_0$ 

> 【ご注意】 登録・設定は必ず管理者の方が行ってください。

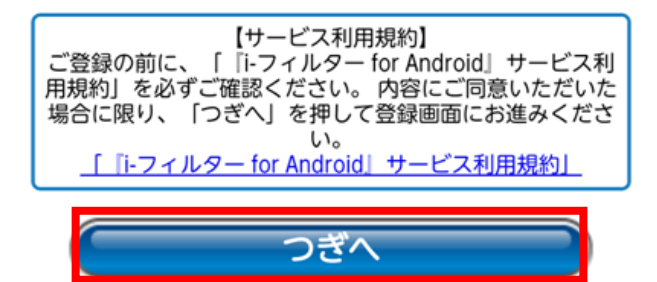

## (6) 『管理者の設定』画面が開きます。項目をすべて入力します。 個人情報保護方針をご確認の上、「同意する]を選択し「つぎへ]ボタンを タップします。

 ※お客さま情報には「i-フィルター」アプリを管理するお客さまの情報を登録してください。 ※登録されたメールアドレスにドメイン指定受信の設定をされている場合は「daj.co.jp」、 「i-filter.jp」を受信できる設定にしてください。

#### 管理者の設定

「管理者」のメールアドレスを入力してください。 「利用者」のインターネット利用状況や、サービス に関する重要なお知らせ、サポートからのお知らせ などをお送りします。

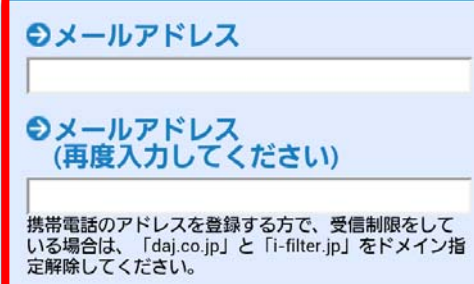

#### ●個人情報保護方針

個人情報保護方針をご確認の上、「同意する」を選択して 「つぎへ」ボタンを押してください。

個人情報の取り扱いの表示

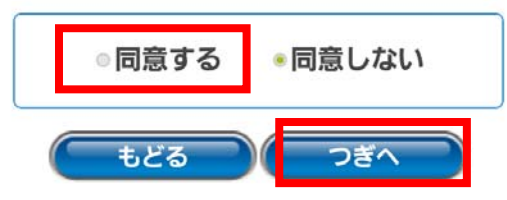

#### 管理者の設定

管理者となる方の情報を入力してください。

· 管理者とは、「i-フィルター」の設定・管理を行 う権限を持つ方を指します。

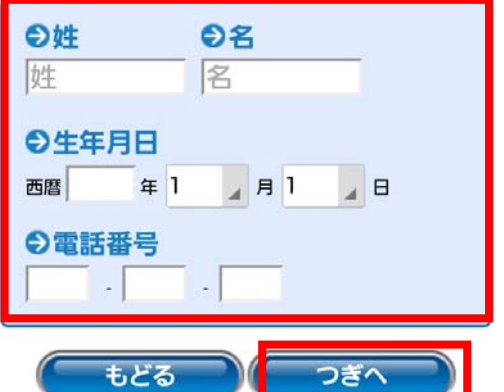

## (7) 『管理パスワードの設定』画面が開きます。

管理画面に入るためのパスワードを設定し、[つぎへ]ボタンをタップします。

 ※管理パスワードとは「i-フィルター」の設定を変えたり、利用状況を確認するときに使う大切な パスワードです。

※管理パスワードは半角英数字 6 文字以上 15 文字以下で設定してください。

#### 管理パスワードの設定

管理画面に入るためのパスワードを設定します。 管理画面では、ブロック機能やインターネット利用 時間の設定・変更、インターネット利用状況の確認 などを行うことができます。

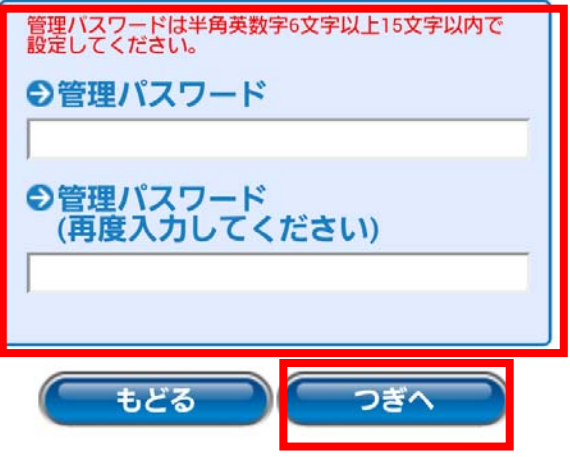

## (8) 『登録内容の確認』画面が開きます。入力した管理者情報をご確認いただき、内容に 間違いがなければ [つぎへ] ボタンをタップします。

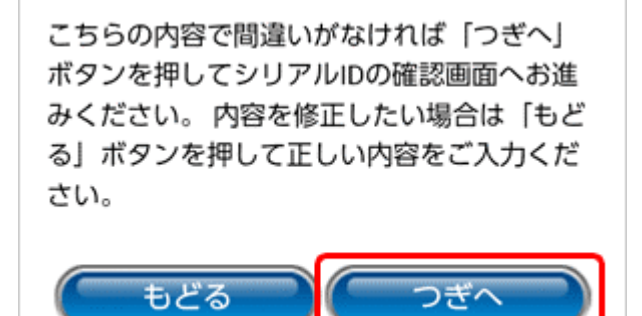

Copyright©2013 JIN Office Service Inc. All Right Reserved

### (9) 『シリアル ID の確認』画面が開きます。シリアル ID が表示されます。 ID の確認が終了したら、「つぎへ]ボタンをタップします。

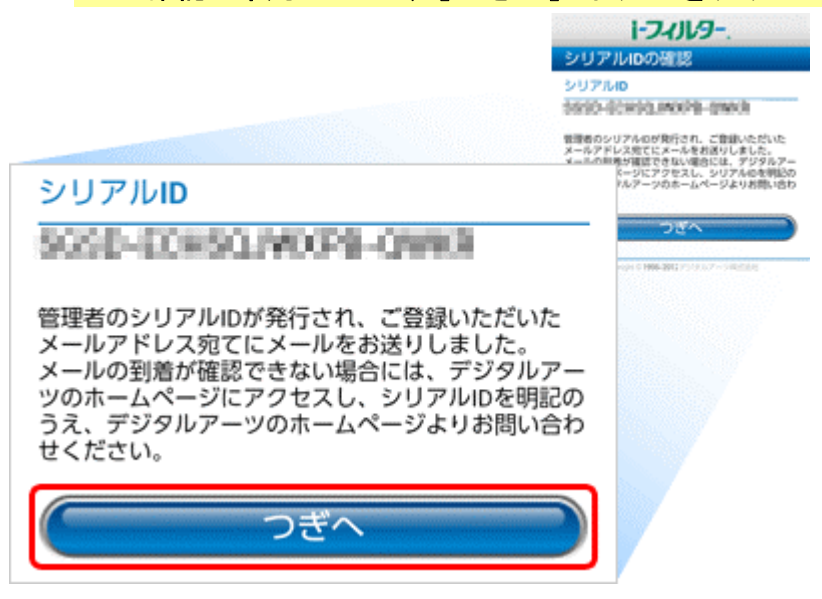

## (10) 『利用者情報の入力』画面が開きます。この端末でインターネットを利用される 「利用者」の情報を入力し、[つぎへ]ボタンをタップします。

※利用者情報には実際に端末をご利用になる方の情報を登録してください。

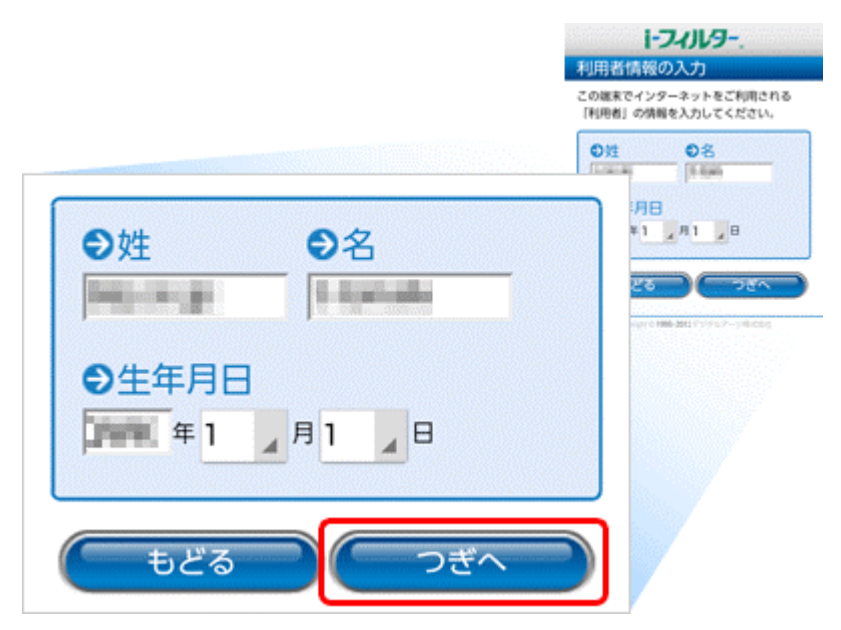

## (11) 『よく使われるアプリの許可・禁止』画面が開きます。

## アプリのご利用状況に応じて許可・禁止を設定し[つぎへ]ボタンをタップします。

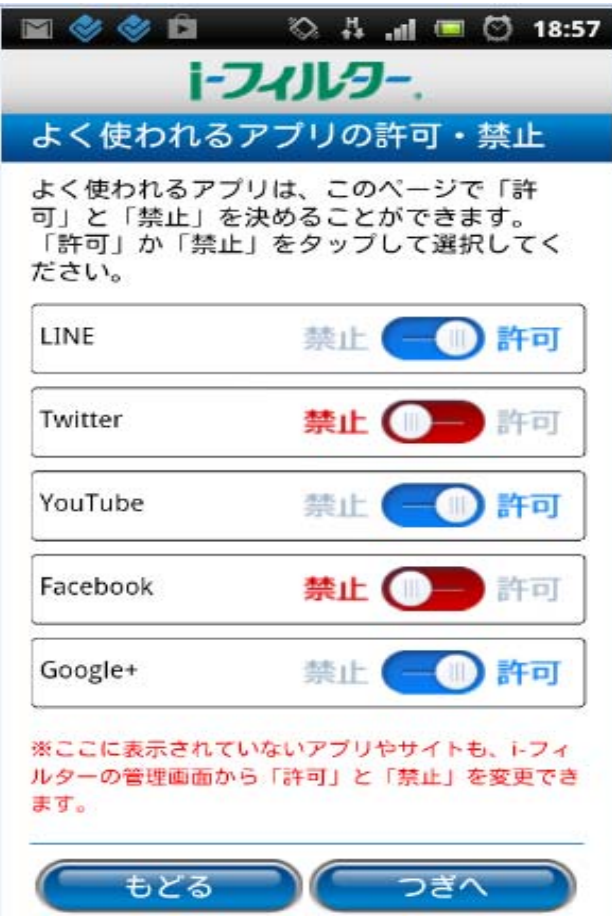

#### (12) 『登録完了』画面が開きます。

デバイス管理機能へ追加する旨のポップアップが表示されます。

「i-フィルター」の削除防止を強化するために、「設定を行う」をタップし、画面の表 示に従って、デバイス管理機能を有効にすることをおすすめいたします。

 ※以前「i-フィルター for Android」をご利用いただいたことがある方は、ポップアップが表示され ない場合がございます。

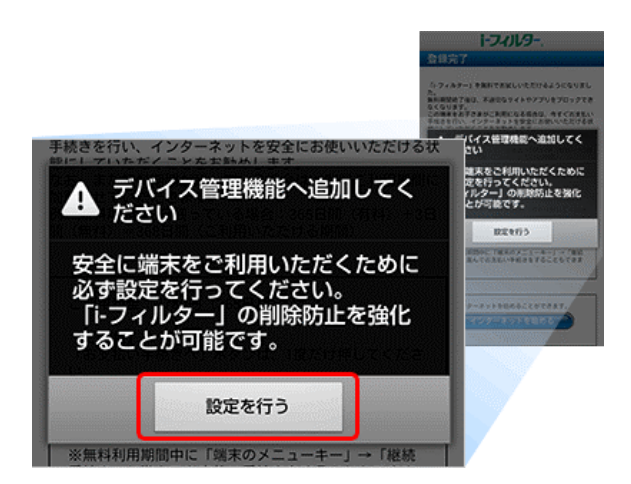

#### (13) 『登録完了』画面に戻ります。

(1) 設定変更を行わずに使用する場合は、「インターネットを始める]ボタンをタップします。

(2)「i-フィルター」の設定変更を行う場合は、[管理画面を開く]ボタンをタップします。

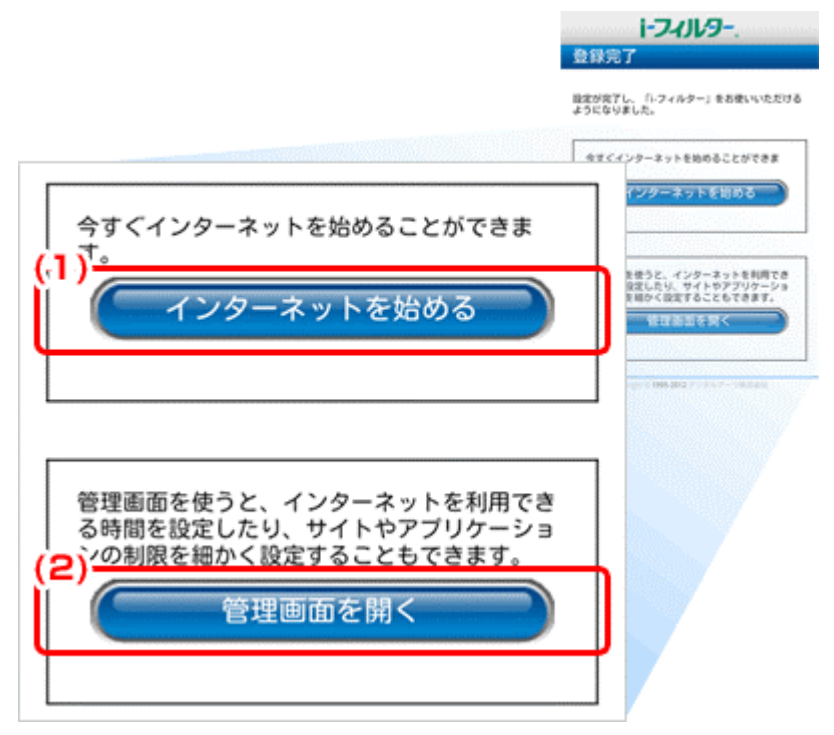

※「i-フィルター」はブラウザーアプリです。

Web フィルタリングは、「i-フィルター」をご利用の場合にのみご利用いただけます。

以上で、i-フィルター Android 版のインストールは終了です。